## Samsung Galaxy Tab A8 LTE Pošta SiOL nastavitve

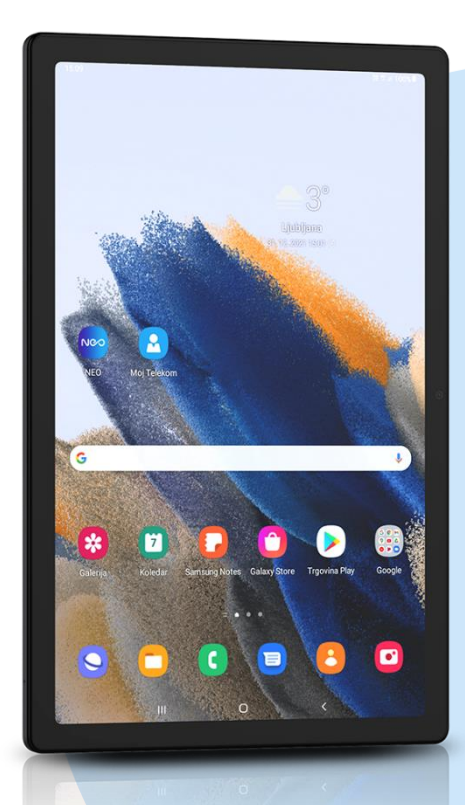

## Meni Outlook

- Dodajanje računa
	- Vnesite svoj e-poštni naslov: [vaš elektronski naslov] **NAPREJ** 
		- IMAP
			- Geslo: [vaše geslo za SIOL]\*
			- Prikazano ime: [po želji]
			- Opis: [po želji]
			- Dodatne nastavitve: vključi

## **Strežnik dohodne pošte IMAP**

- Ime gostitelja IMAP: pop.siol.net:143\*
- Uporabniško ime IMAP: [vaše uporabniško ime za SIOL]\*
- Geslo IMAP: [vaše geslo za SIOL]\*
- **Strežnik odhodne pošte SMTP**
- Ime gostitelja SMTP: mail.siol.net:465\*\*
- Uporabniško ime SMTP: [vaše uporabniško ime za SIOL]\*\*
- Geslo SMTP: [vaše geslo za SIOL]\*\*  $\overline{\mathsf{V}^{***}}$
- \* Nastavitve veljajo za **Pošto SiOL**. Označene podatke za druge e-naslove, preverite pri svojem ponudniku e-poštnih storitev.
- \*\* Nastavitve veljajo za **Pošto SiOL**. V primeru, da nimate pošte SiOL, nastavitve odhodnega strežnika preverite pri ponudniku svoje e-pošte (Telemach, T-2, Amis,…).
- \*\*\*Za zaključek nastavitev potrdite simbol kljukice v desnem zgornjem kotu

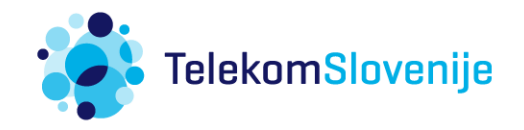